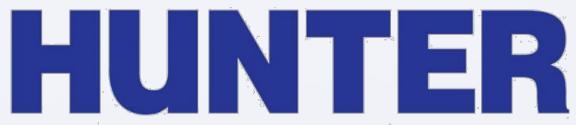

The City University of New York

On-line registration information Fall 2016

#### Welcome to Hunter

- Important Information for Fall 2016 Non-degree Students
- Welcome to Hunter! Non-degree students take classes with many different intentions: pre-requisites for graduate programs, job requirements/enhancements, returning to college after some time away, and for many others reasons. As a result, your coursework needs are unique to your situation. Therefore, we suggest that in choosing classes, you consult with a specific academic department regarding prerequisite work, transfer credit, credit received at previous institutions, etc. For a list of academic departments, please <a href="click here">click here</a>.
- There will be a "Q and A Session" on Monday, August 22, 2016 from 3-4pm in the Student Center, 417 West Building. Feel free to join us.
- We wish you continued success in your educational endeavors.

#### Pre-Requisites

- A pre-requisite is a course or courses a student must complete before being allowed to register for a more advanced course in the same or related area.
- You need to provide "proof" to the academic department offering the advanced course.
   Provide a course description and/or syllabus to the academic department for review.

# Catalog: catalog.hunter.cuny.edu

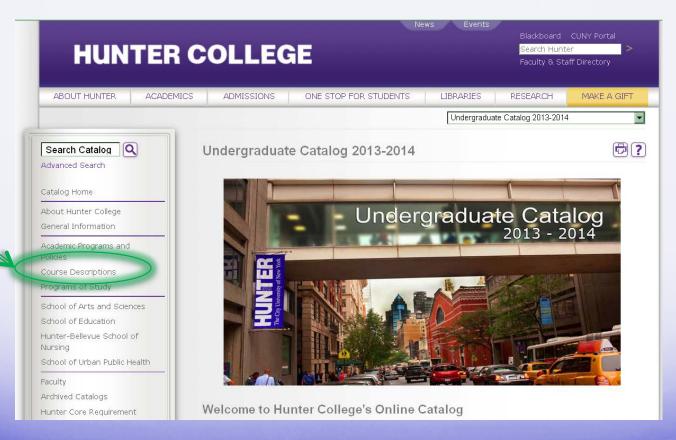

## Catalog

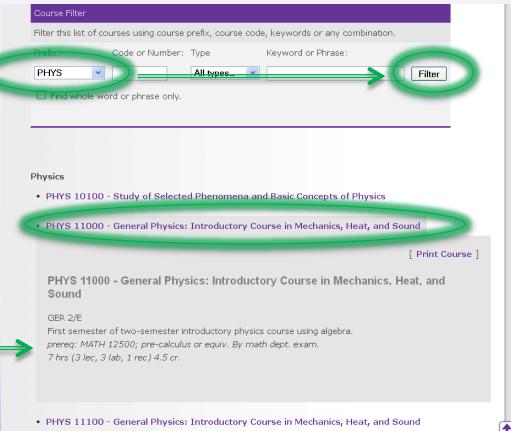

· PHYS 12000 - General Physics: Introductory Course in Electricity and Magnetism, Light, and

- ALL registration is done online in CUNYfirst
- Registration for Non-Degree Students is open
- Late registration begins
   August 25—the first day of classes (late fee)

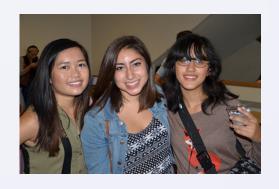

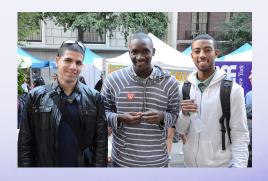

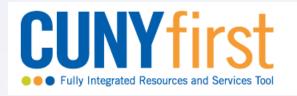

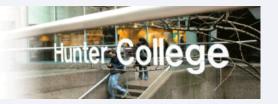

- 1. Log into CUNYfirst
- 2. Select HR/Campus Solutions
- 3. Click on Self Service

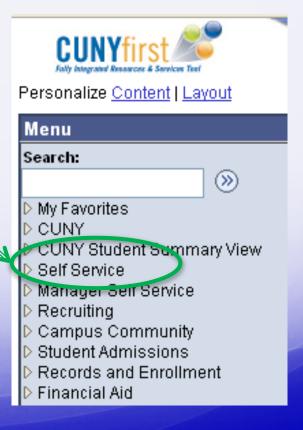

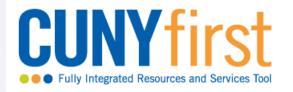

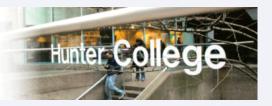

4. In the Student Center, check your Enrollment Date

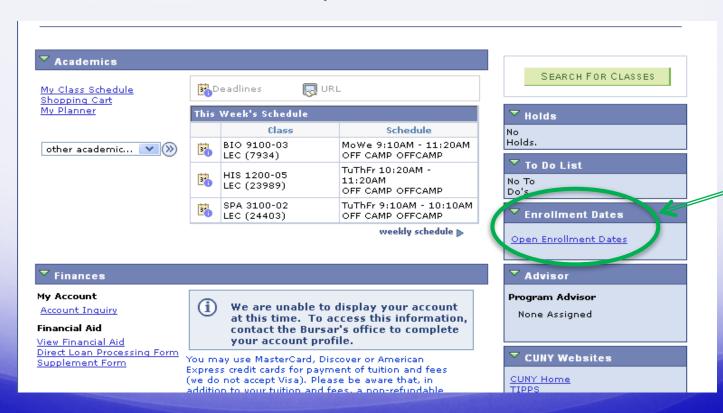

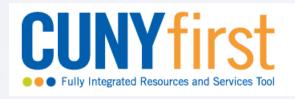

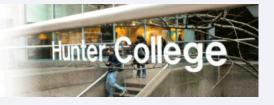

#### 5. Click on Search for Classes

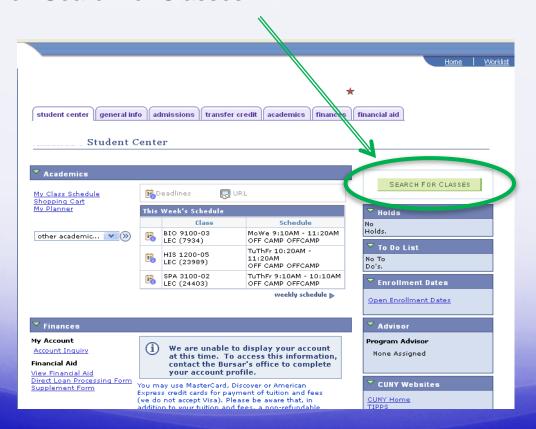

- 6. Enter search criteria
- 7. Click Search
- 8. Check out options
- Click on the section to add the open class to your shopping cart

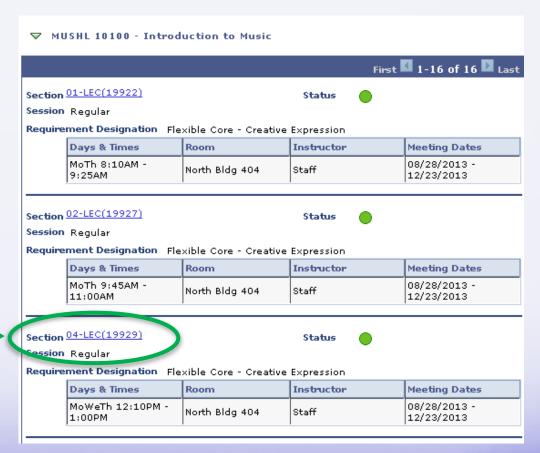

Look at the course details

- Requirements (pre-reqs, writing intensive)
- Class availability

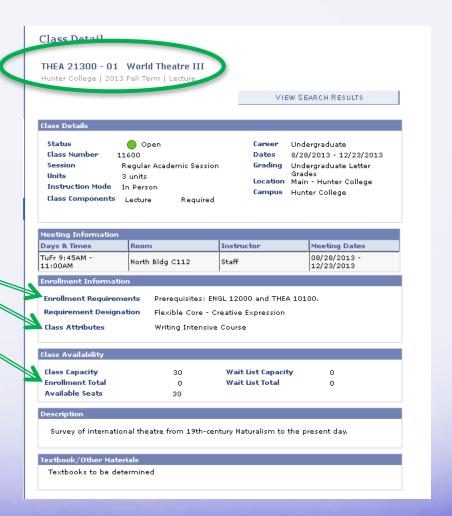

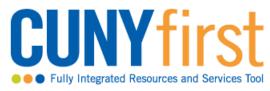

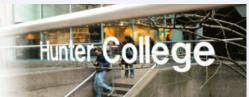

- 10. Return to Student Center
- 11. Go to your Shopping Cart
- 12. Select the classes you want to enroll in
- 13. Click on Enroll
- 14. Select Finish Enrolling

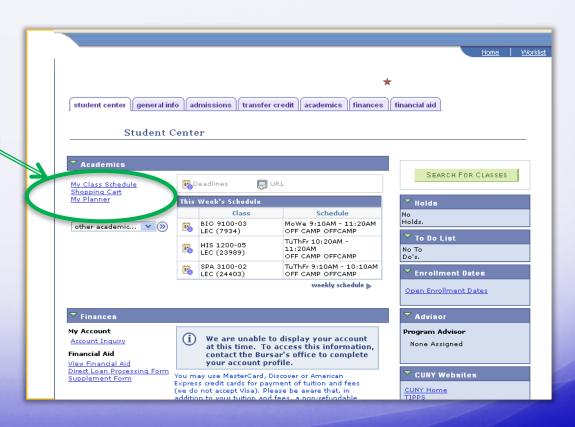

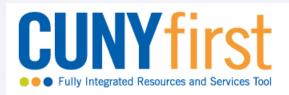

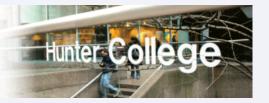

#### 15. Confirm your schedule

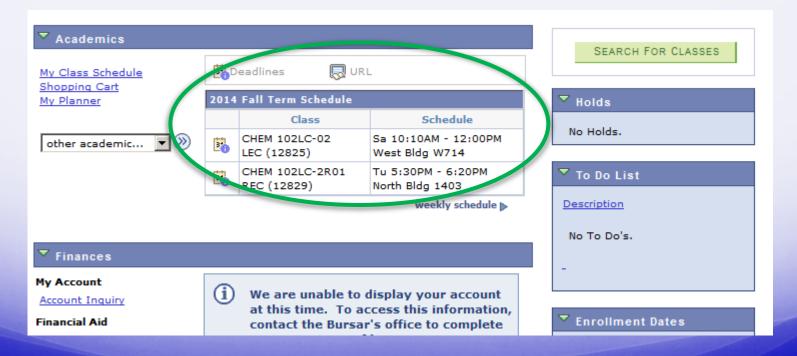

#### Important Tips

- When in doubt regarding course registration or availability, please contact the academic department
- Consult the academic calendar for important dates

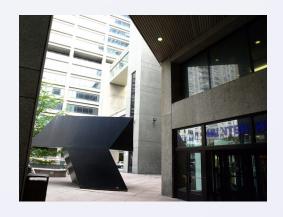

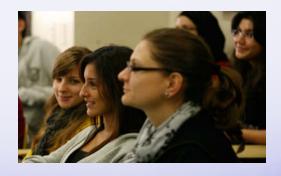